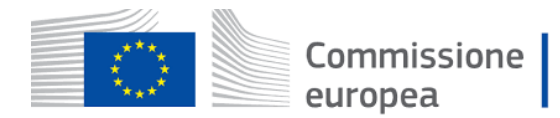

# **Come registrarsi sul Portale dedicato agli Operatori Economici**

# Indice

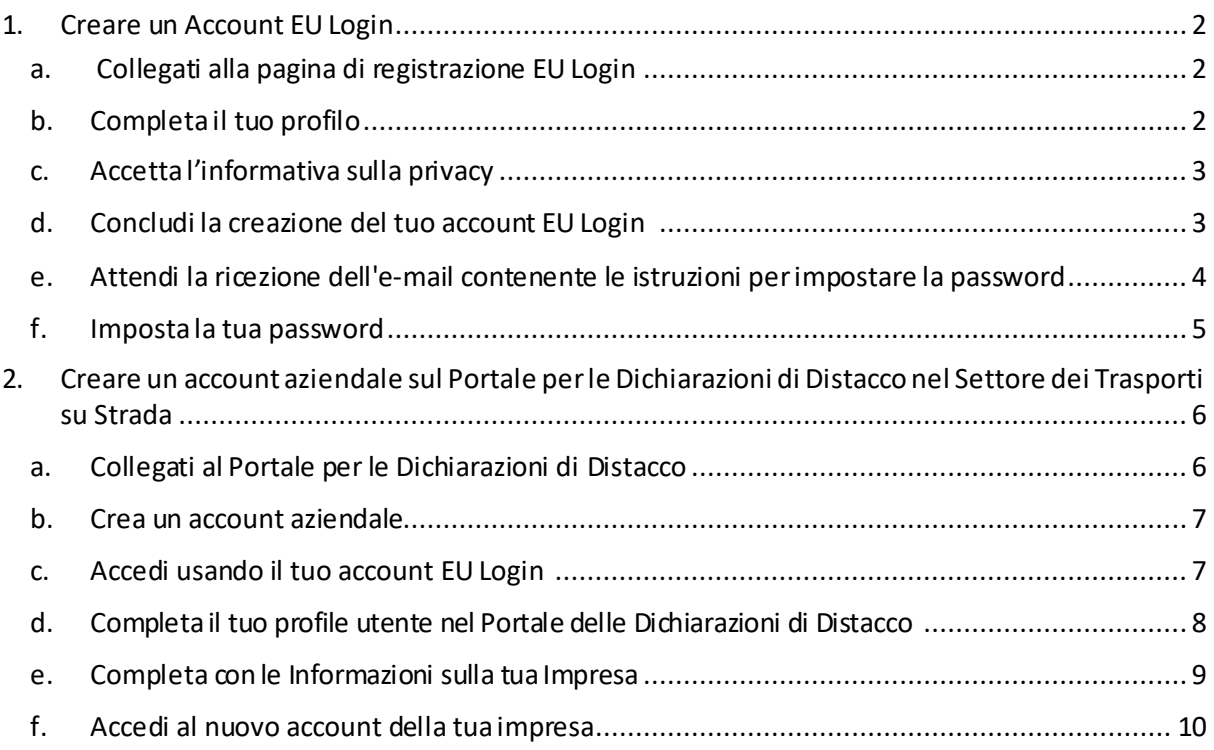

## Nota bene

Le immagini contenute in questo documento sono in lingua inglese.

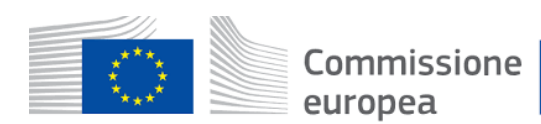

# <span id="page-1-0"></span>1. Creare un Account EU Login

Per accedere al portale degli operatori economici del trasporto su strada, tutti gli utenti devono disporre di un proprio account EU Login.

Sebbene la creazione dell'account EU Login possa essere effettuata nell'ambito della creazione dell'account aziendale, si raccomanda di crearlo separatamente e come fase iniziale.

Si prega di seguire le istruzioni riportate di seguito. In caso di problemi, consultare l[a pagina](https://ecas.acceptance.ec.europa.eu/cas/eim/external/help.cgi) di assistenza di EU Login.

a. Collegati alla pagina di registrazione EU Login

<span id="page-1-1"></span>Dal browser web, collegarsi al seguente indirizzo:

[hiips://ecas.acceptance.ec.europa.eu/cas/eim/external/register.cgi](https://ecas.acceptance.ec.europa.eu/cas/eim/external/register.cgi)

Viene visualizzata la pagina seguente

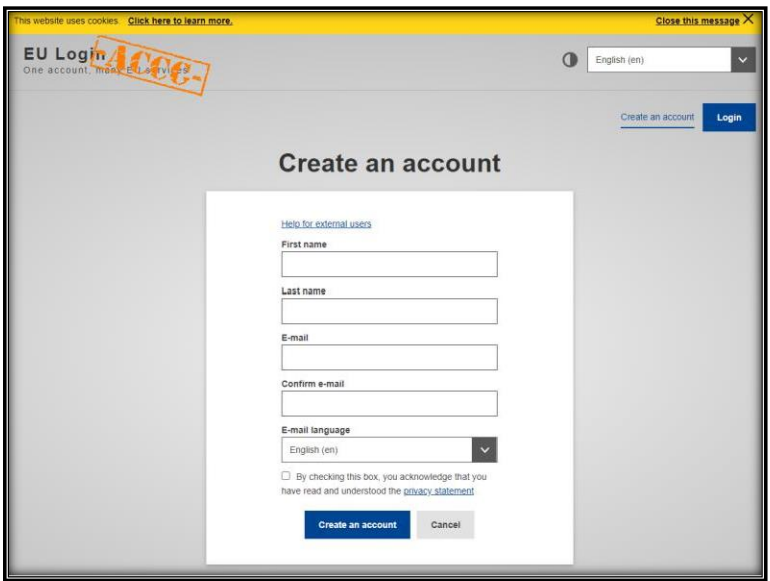

#### b. Completa il tuo profilo

<span id="page-1-2"></span>Inserisci nome, cognome, inserisci e confermi l'indirizzo e-mail e scegli una lingua preferita per ricevere le istruzioni per e-mail.

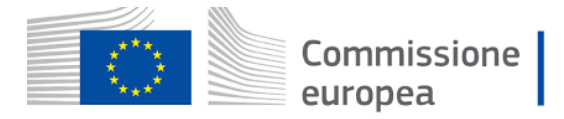

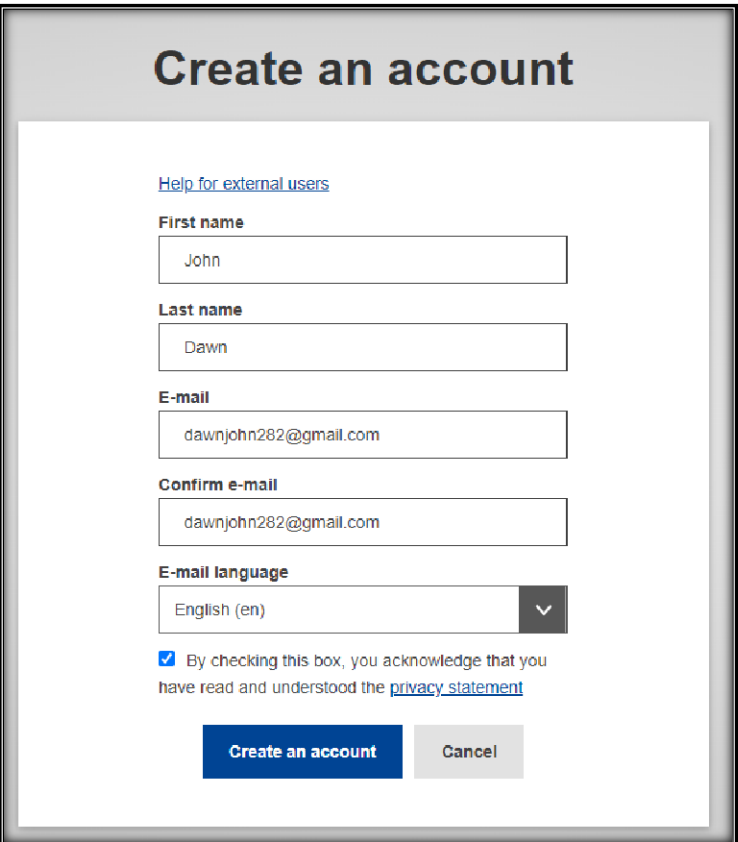

#### c. Accetta l'informativa sulla privacy

<span id="page-2-0"></span>Leggi l'informativa sulla privacy e spunta la casella per confermare l'accettazione delle condizioni d'uso di EU Login.

#### d. Concludi la creazione del tuo account EU Login

<span id="page-2-1"></span>Clicca su **Crea un account** per completare la creazione del tuo profilo.

Attendi alcuni secondi.

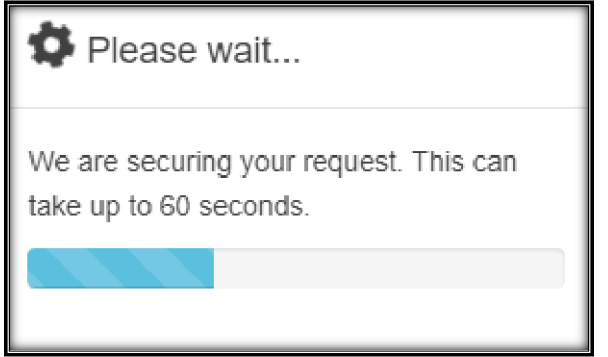

La creazione dell'account sarà confermata da una notifica sullo schermo — non lasciare la pagina finché non sarà visualizzata la seguente notifica.

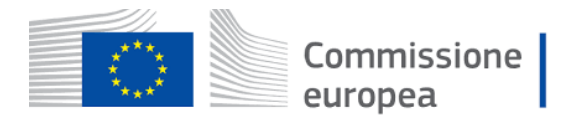

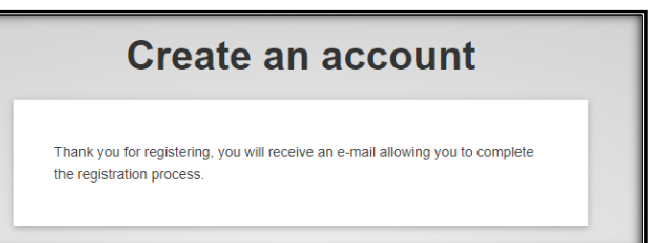

# e. Attendi la ricezione dell'e-mail contenente le istruzioni per impostare la password

<span id="page-3-0"></span>Verifica la casella di posta elettronica e attendi un'e-mail contenente le istruzioni per impostare la password per l'account EU Login. Questo passaggio può richiedere diversi minuti.

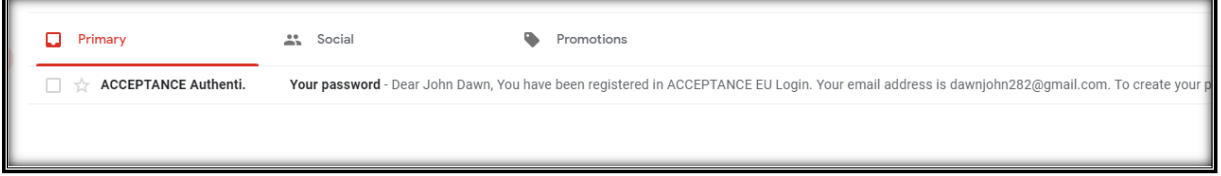

Al ricevimento dell'e-mail da EU Login Acceptance, apri la comunicazione

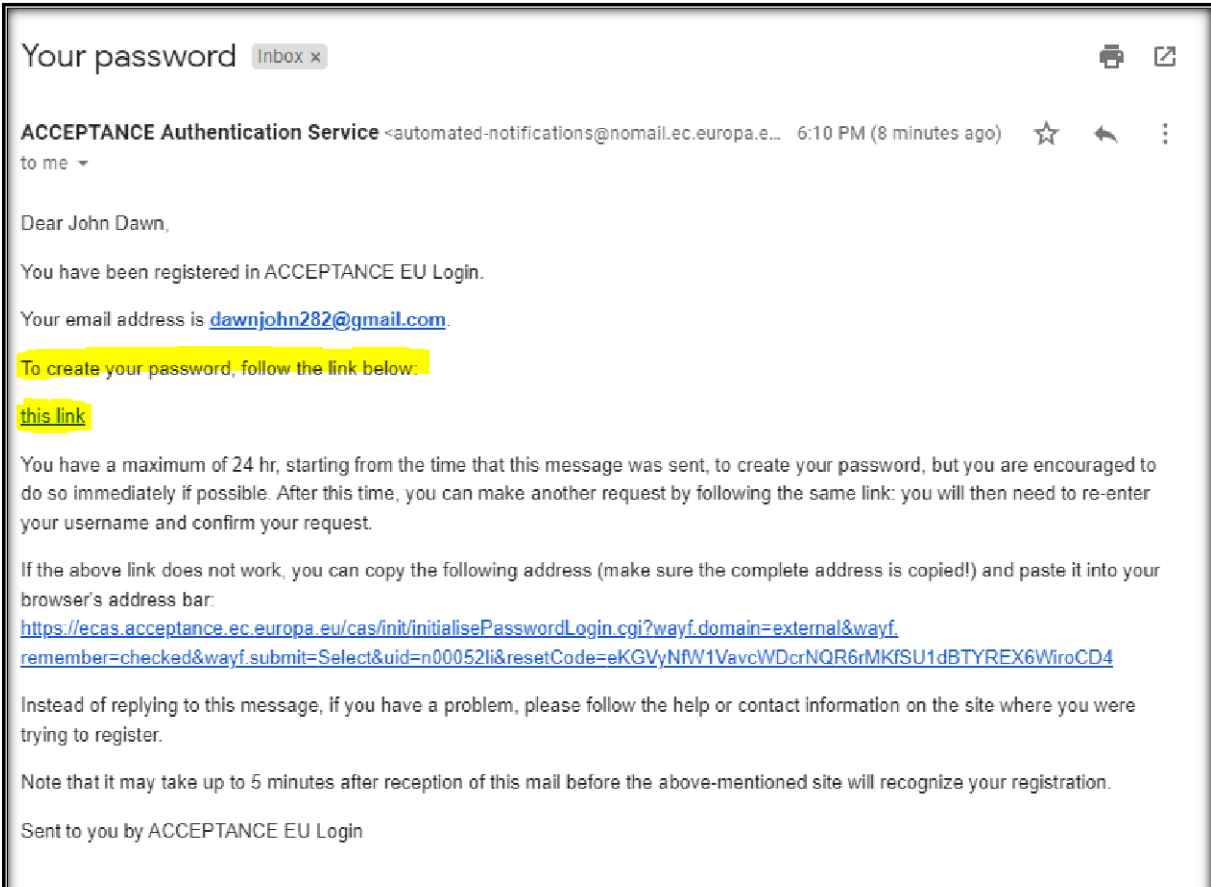

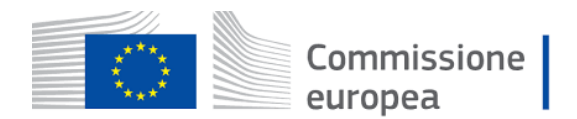

#### f. Imposta la password

<span id="page-4-0"></span>Clicca sul link contenuto nell'e-mail di istruzioni per impostare la password.

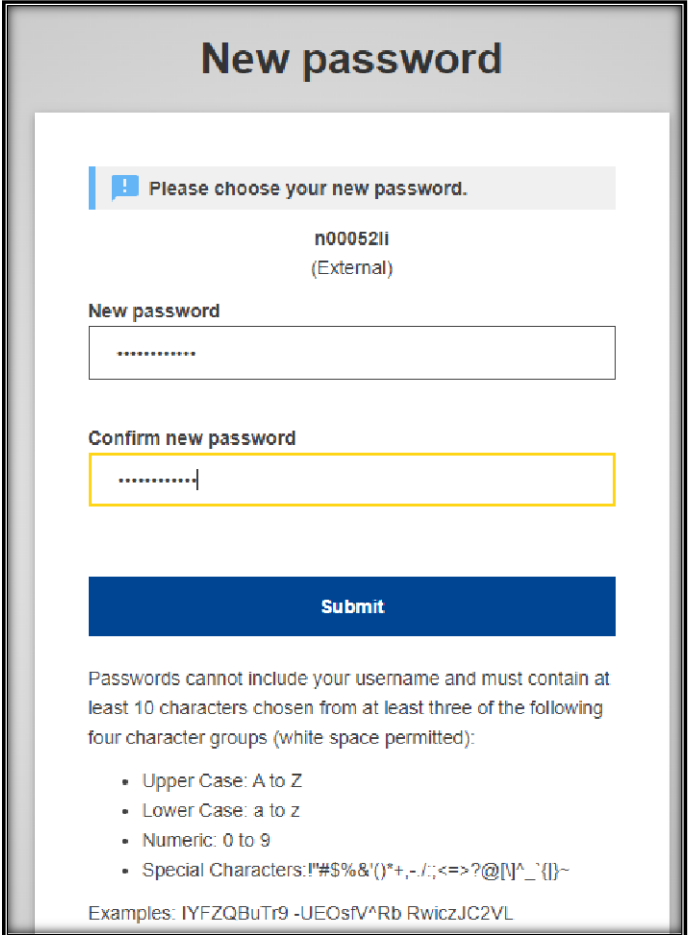

Rispetta le regole descritte in calce alla pagina.

#### Clicca su **"Invia"**

Verrà visualizzato un messaggio di conferma. La registrazione del tuo account EU Login è completata.

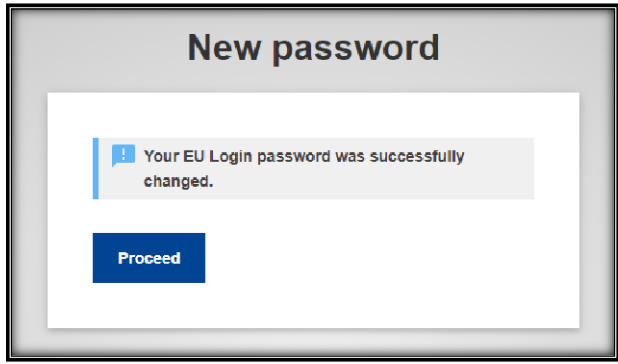

Clicca su "**Procedi**"per continuare.

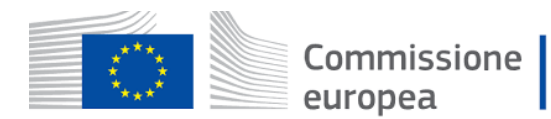

- <span id="page-5-0"></span>2. Creare un account aziendale sul Portale per le Dichiarazioni di Distacco nel Settore dei Trasporti su Strada
	- a. Collegati al Portale per le Dichiarazioni di Distacco

<span id="page-5-1"></span>Dal browser web, navigare al seguente indirizzo:

<https://www.postingdeclaration.eu/landing>

Sarà mostrata la seguente pagina del portale.

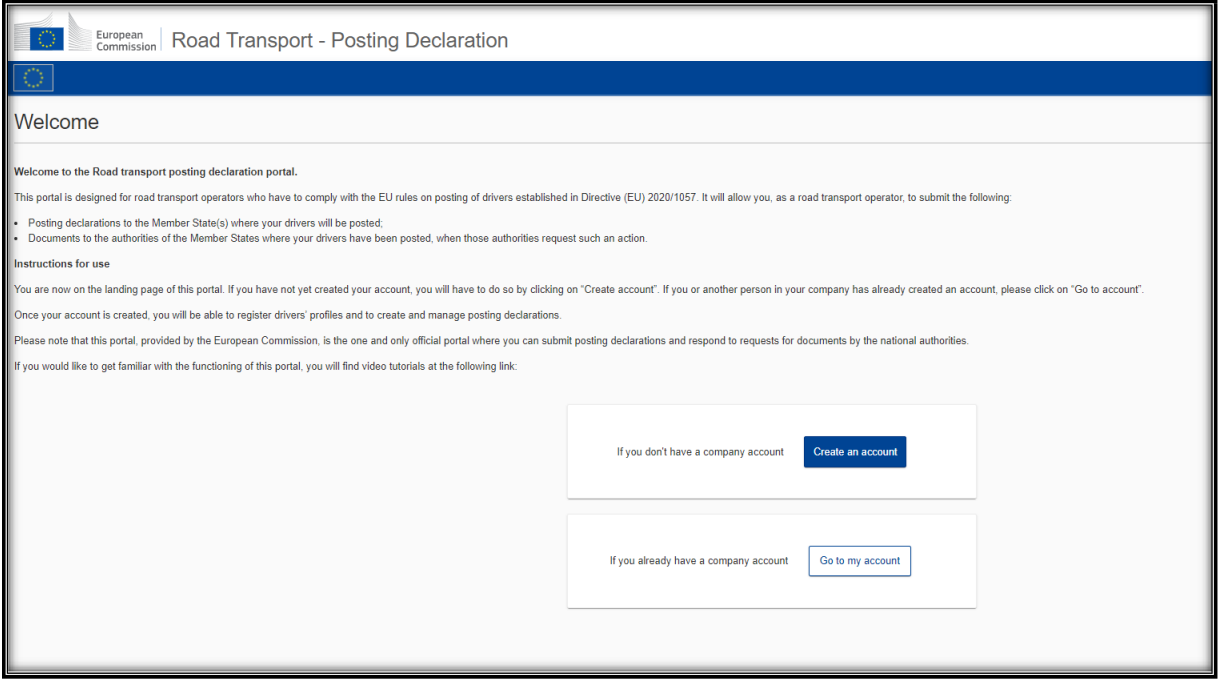

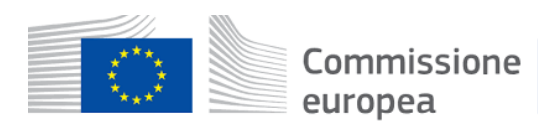

#### b. Crea un account aziendale

<span id="page-6-0"></span>**Importante**: può essere creato un solo account per ogni impresa. Se uno dei tuoi colleghi ha già creato un account per la tua impresa, contattalo per essere invitato all'account. Gli inviti sono gestiti tramite la sezione Gestione degli utenti del Portale.

Una volta invitato riceverai un'e-mail dal Portale con le istruzioni.

Se non è stato ancora creato un account aziendale per la tua impresa, è possibile seguire le istruzioni riportate qui di seguito.

#### Clicca sul pulsante blu "**Creaun account**"

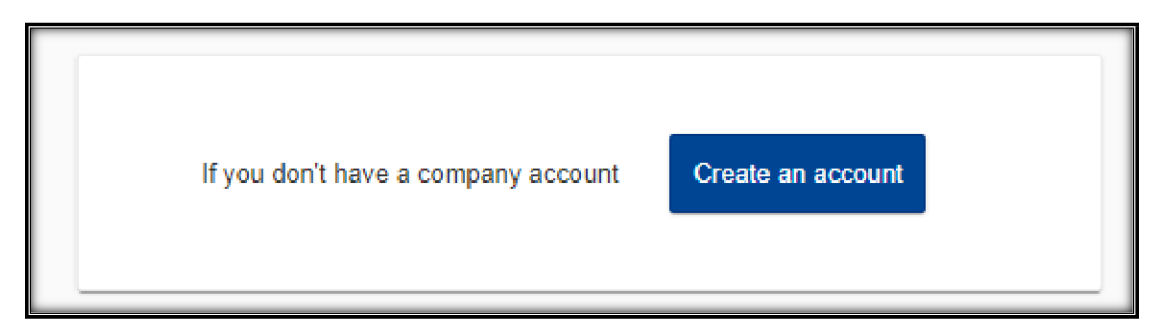

Viene visualizzato un disclaimer che ricorda che è necessario un account EU Login.

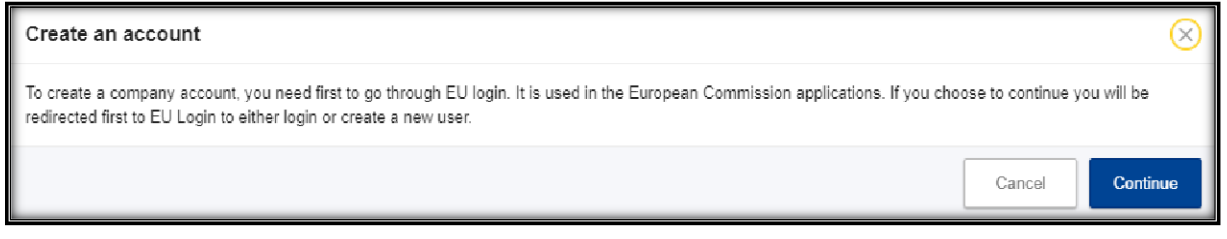

Clicca su "**Continua**"

c. Accedi usando il tuo account EU Login

<span id="page-6-1"></span>Se hai già fatto l'accesso, questa fase sarà saltata automaticamente. Se non sei ancora entrato, segui le istruzioni.

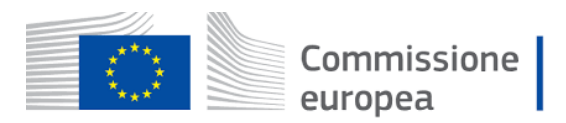

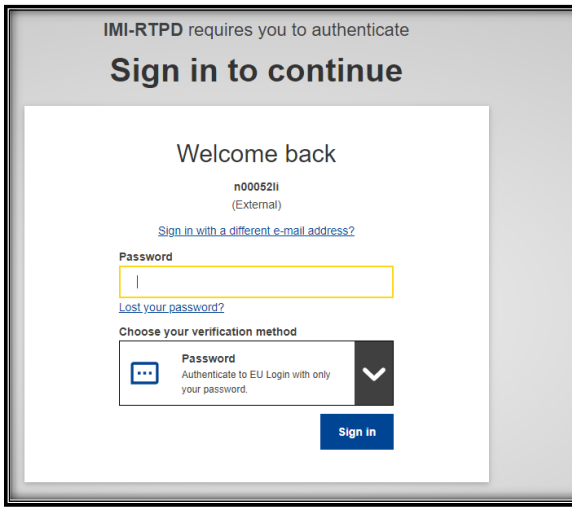

Inserisci la tua password e clicca su "**Accedi**"

## d. Completa il tuo profile utente nel Portale delle Dichiarazioni di **Distacco**

<span id="page-7-0"></span>Tutti i dati dell'utente sono ricavati dal tuo profilo EU Login. È possibile inserire un numero di telefono (facoltativo).

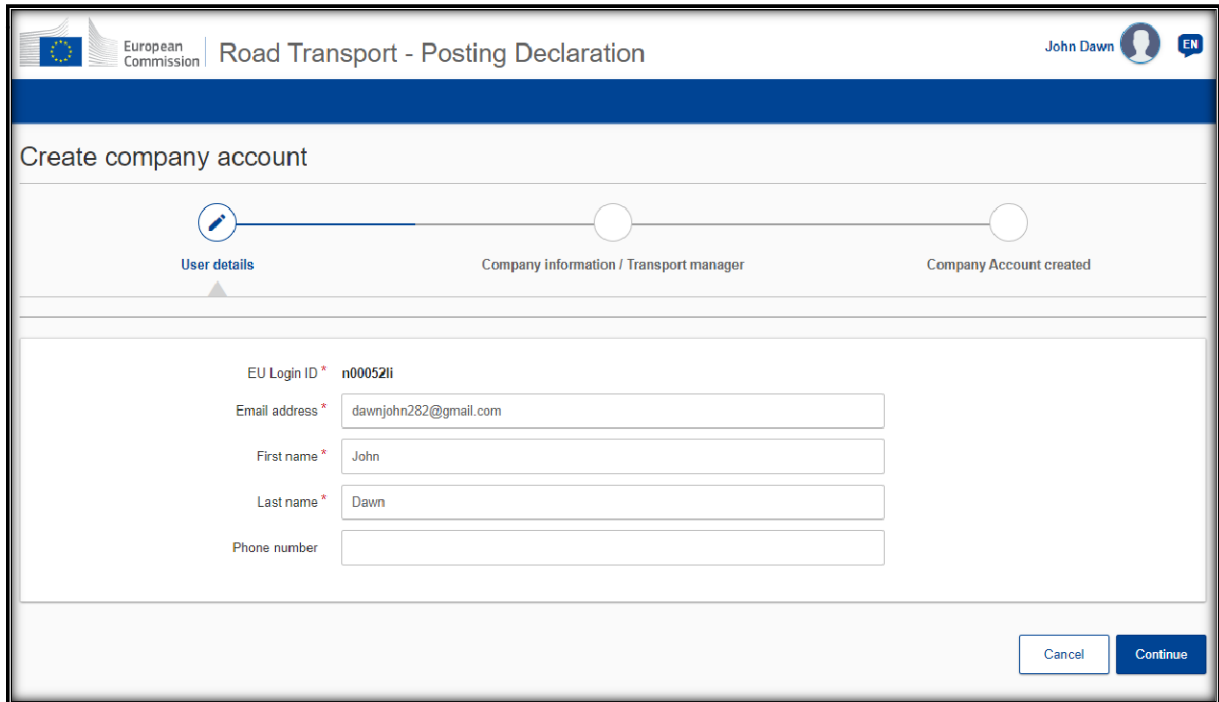

Clicca su "**Continua**"

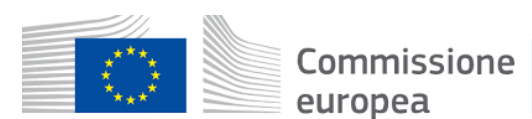

### e. Completa con le Informazioni sulla tua Impresa

<span id="page-8-0"></span>Completa tutti I campi obbligatori contrassegnati con un asterisco rosso.

Nota: Il numero del registro nazionale delle imprese e il suo paese di registrazione identificano in modo univoco una società. Sul portale di produzione, il numero di licenza comunitaria e il numero di partita IVA saranno facoltativi. Se non disponi di un numero di licenza riconosciuta a livello europeo o di un numero di partita IVA, inserisci il numero nazionale della società per continuare.

Nota: Sul portale di produzione, il certificato di idoneità del Gestore dei trasporti sarà facoltativo. Se il vostro gestore dei trasporti non dispone di un certificato di idoneità, inserire qualsiasi valore nel campo per continuare.

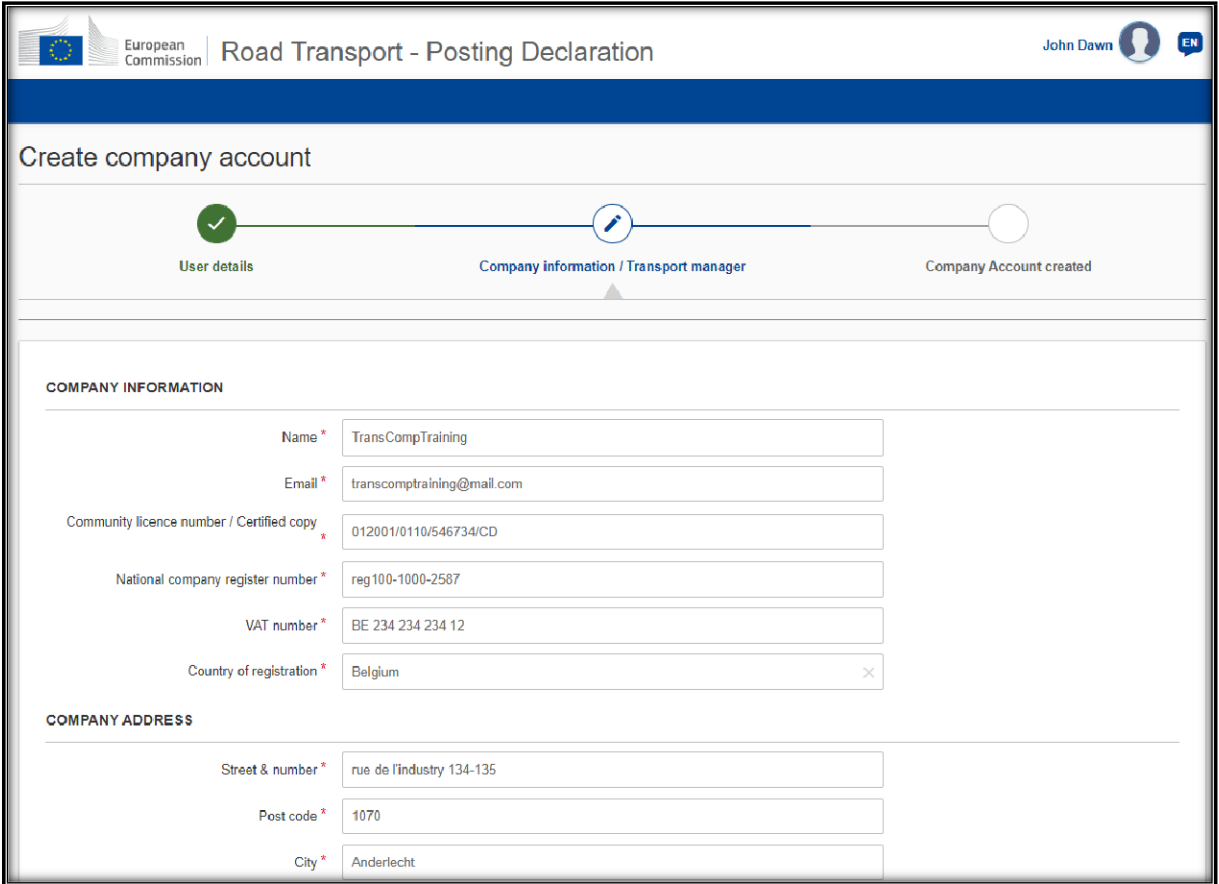

#### Una volta completato il profilo dell'impresa, cliccare su "**Continua**"

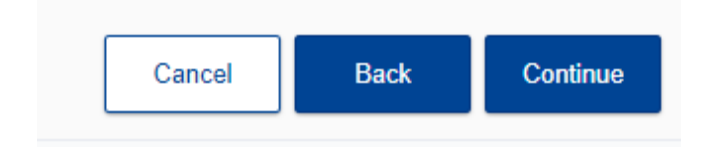

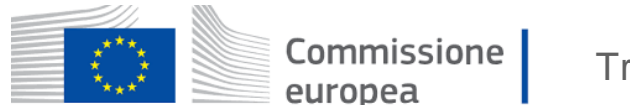

## <span id="page-9-0"></span>f. Accedi al nuovo account della tua impresa

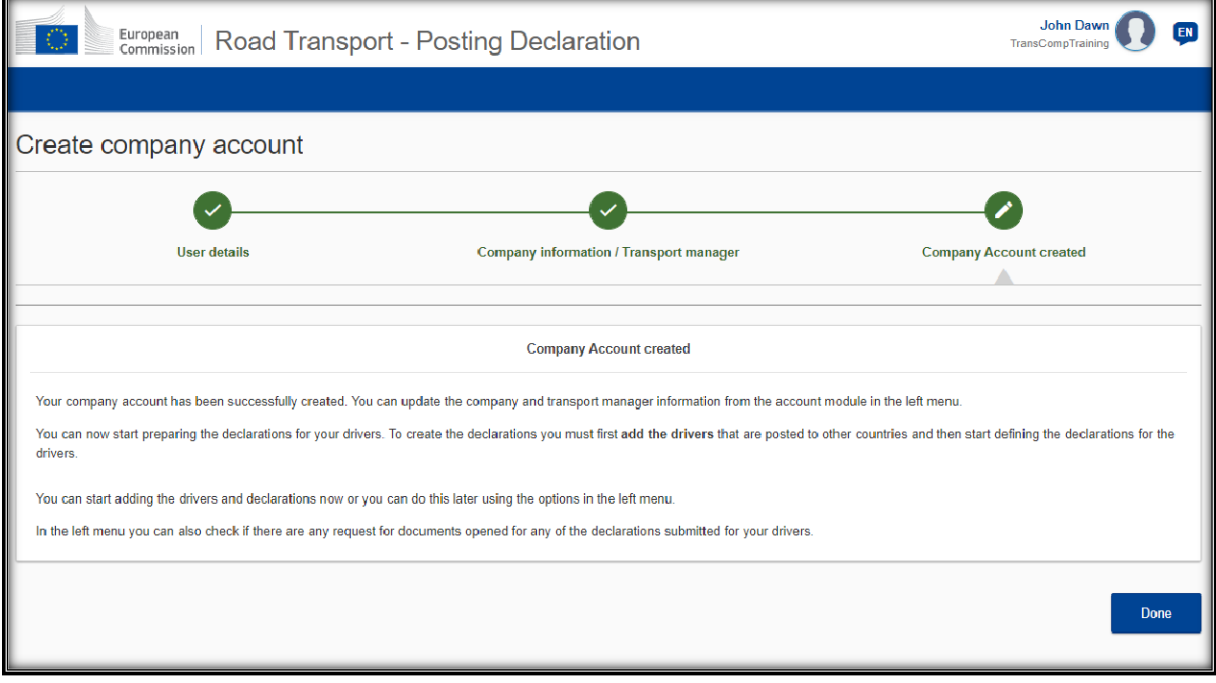

L'account aziendale della tua impresa è stato creato. Clicca su "**Termina**" per accedere al tuo account e invitare I tuoi colleghi a registrarsi al portale.